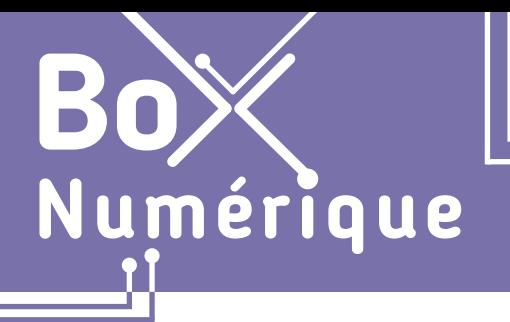

## **1. DÉCOUVERTE PC ET SMARTPHONE** 4. Se répérer sur smartphone Android

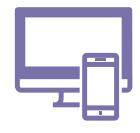

*Qu'est-ce que Android? Comment se repérer dans l'interface d'un smartphone Android ? Quels sont les principaux points de repères ?*

# **1. Android ? Un système d'exploitation**

Android est un système d'exploitation. Il s'agit d'un ensemble de programmes qui effectuent la liaison entre la machine et l'utilisateur. Il est le chef d'orchestre de l'ordinateur et gère les interactions entre les différents composants.

Du système d'exploitation va dépendre la manière d'interagir avec son smartphone et les applications qui pourront être utilisées. Le plus utilisé sur les smartphones est Android. C'est celui qui est présenté dans ces fiches.

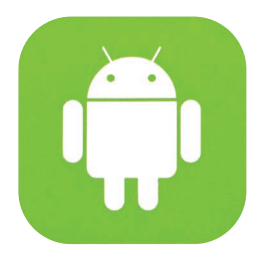

# **2. L'écran d'accueil, les icônes et les paramètres**

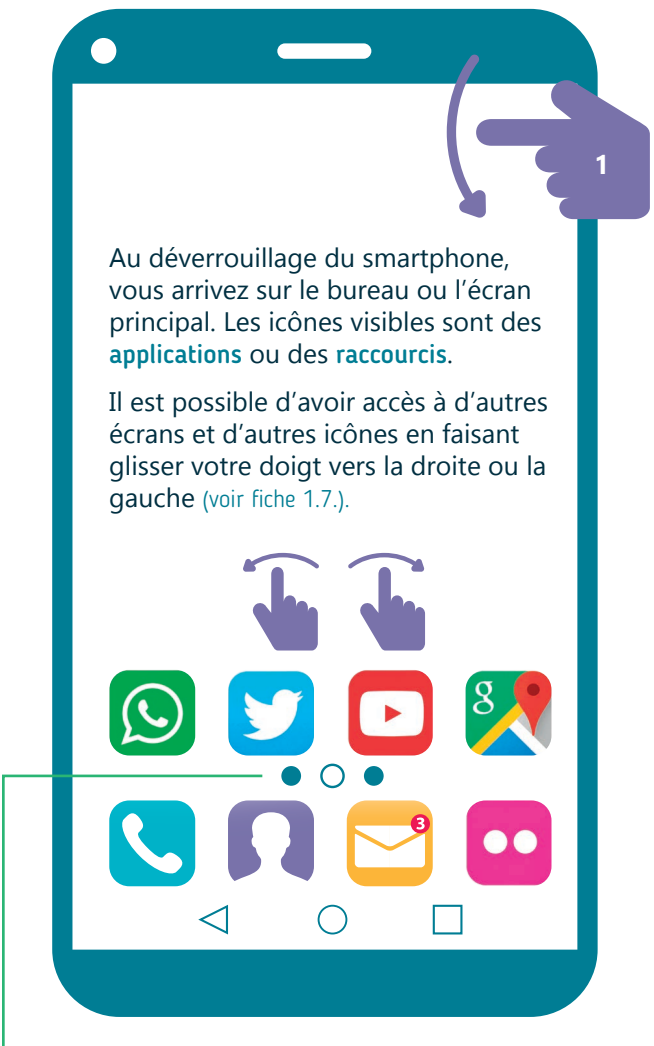

Les petits ronds ou carrés symbolisent le nombre d'écrans. Chaque symbole correspond à un écran. Le symbole mis en évidence indique celui qui est affiché actuellement.

### **Raccourcis vers les paramètres**

- **1.** Faites glisser votre doigt depuis le haut de l'écran pour dérouler le menu d'accès rapide aux paramètres sur l'écran.
- **2.** Touchez les icônes pour activer ou désactiver certaines fonctionnalités.

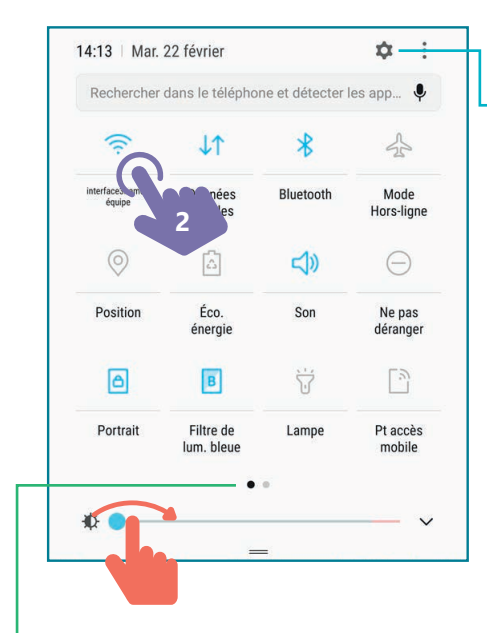

Pour accéder aux paramètres ou réglages

Faites glisser le curseur pour régler la luminosité de l'écran.

 $\mathbf{v} = \mathbf{v} - \mathbf{v}$ 

### **Paramètres de connexion essentiels**

**Mode Hors ligne** ou **Avion** coupe toutes les connexions sans fil (Internet, réseau téléphonique...)

L'option **données mobiles** activée connecte le smartphone à la 3G ou 4G si le forfait le permet.

## **3. Les applications : ouvrir et passer de l'une à l'autre**

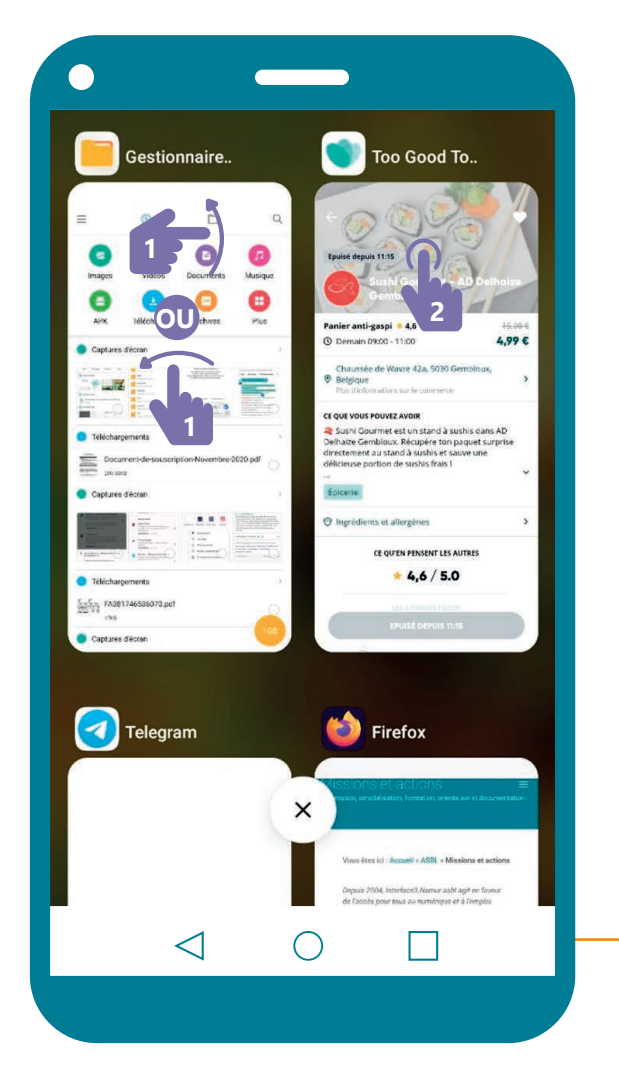

#### **Plusieurs actions possibles quand toutes les applications ouvertes sont affichées :**

- **1. Fermer une application** : déposez votre doigt sur l'application que vous voulez fermer et le faire glisser  $\mathbf{v}$   $\mathbf{v}$  vers le côté extérieur le plus proche ou vers le haut de l'écran
- **2. Accéder à une autre application** : appuyez  $\mathbb{R}$  sur la miniature de celle-ci.

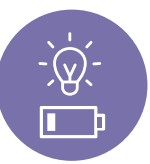

**INTEFFACE** 

**Pour gagner de l'autonomie de batterie**, fermez régulièrement les applications ouvertes.

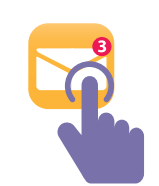

Pour ouvrir une application, touchez l'icône de cette application. L'application s'ouvre en plein écran.

Pour ouvrir une autre application ou passer de l'une à l'autre, utilisez les boutons en bas de l'écran.

Il y a 3 boutons en bas de votre écran :

- une icône centrale (rond)
- une flèche de retour (à gauche ou à droite)
- un carré ou 3 lignes horizontales

La flèche de retour qui permet de revenir en arrière écran par écran.

L'icône centrale qui permet de retourner à l'écran d'accueil ou bureau principal. C'est utile pour passer d'une application à l'autre.

Le carré qui vous permet d'afficher toutes les applications ouvertes sur votre smartphone sous la forme d'une miniature. Pour naviguer sur cet écran, faites glisser votre doigt verticalement ou horizontalement en fonction de votre smartphone.

### **Découvrez l'interface d'un smartphone Android en vidéo**

Découvrez la démo en vidéo :

• Scannez le QR code avec votre smartphone (Voir fiche 1.15.)

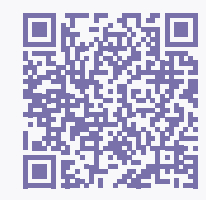

• Ou RDV sur notre site

www.interface3namur.be/box-numerique

1. DÉCOUVERTE PC ET SMARTPHONE 4. Se repérer sur un smartphone Android

Dernière mise à jour en février 2022

Projet réalisé avec le soutien du Fonds "ING Fund for a more Digital Society", géré par la Fondation Roi Baudouin

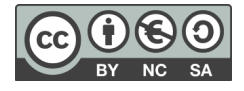